# **O'ZBEKISTON RESPUBLIKASI OLIY VA O'RTA MAXSUS TA'LIM VAZIRLIGI NAVOIY DAVLAT PEDAGOGIKA INSTITUTI FIZIKA - MATEMATIKA FAKULTETI "INFORMATIKA O'QITISH METODIKASI" KAFEDRASI**

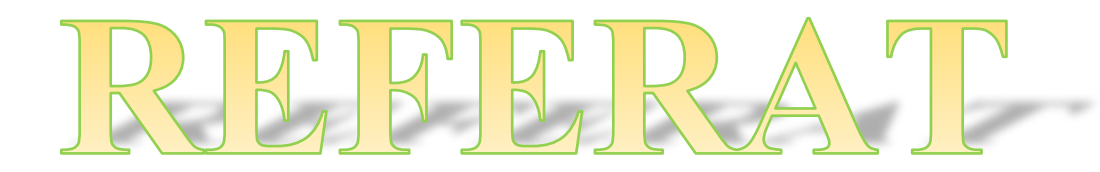

**Mavzu:** Embarcadero RAD Studio XE3 dasturlash muhitida ishlashni tashkil etish

**Bajardi**: \_\_\_\_\_\_\_\_\_\_\_\_\_\_\_\_\_\_\_\_\_\_\_

**Rahbar**: \_\_\_\_\_\_\_\_\_\_\_\_\_\_\_\_\_\_\_\_\_\_\_

**Navoiy 2019-yil**

# **MUNDARIJA**

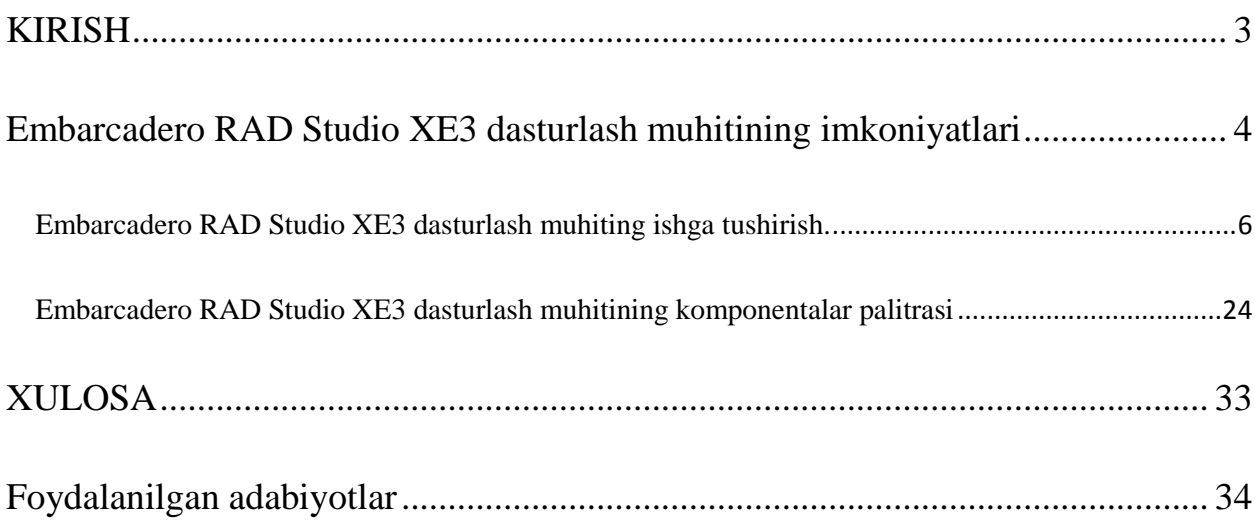

#### **KIRISH**

<span id="page-2-0"></span> O'quvchi yoshlarni informatika fanidan bilimli qilib tayyorlashda informatika fanining asosiy qismi hisoblangan zamonaviy dasturlash tillari yordamida amalga oshirish maqsadga muvofiq bo'ladi.

Keyingi yillarda informatika fani rivojlanib bormoqda. Informatika fanining asosiy qismlaridan biri bu dasturlash tillari bo'lib hisoblanadi.

Zamonaviy dasturlash tillarining afzallik tomonlari shundan iboratki, o'quvchida bu tillarni o'rganishda bir qancha kichik dastur va amaliy paketlarni o'rganish zaruriyati tug`iladi, shu izlanishlar natijasi o'quvchining bilim saviyasini oshishiga yordam beradi.

Hozirgi paytda zamonaviy dasturlash tillari birlashmasidan biri hisoblangan Embarcadero RAD Studio XE3 dasturlash tilidan keng foydalaniladi. Embarcadero RAD Studio XE3 dasturlash muhiti - bu Windows OT muhitida ishlashga mo'ljallangan bo'lib, u 2012-yilning 4-sentabrida Embarcadero tarkibiga Delphi XE3 va C++ builder kiritilgan holda Rad Studio XE3 ni namoyish etdi. U Windowsning har ikkala 32 va 64 bitli versiyalarini (Windows 8 ni ham o'z ichiga olgan holda) qo'llab-quvvatlovchi, FireMonkey ham  $2/FM<sup>2</sup>$  o'lchamda ishlovchi, MacOS X va OS ning platformalariga qo'yilgan talablar ham yaxshilangan holdagi mahsulot edi.

 "Asosan biz har ikkala yechishda ham barpo etmoqdamiz, bu yerda standart rivojlanish muamolarini hal etishga harakat qilmoqda. Ishlab chiquvchilar juda ko'p operatsion tizimni qo'llab-quvvatlashlari kerak. Endi Windows dunyosi emas Makintosh va o'sib-ulg`ayotgan mobil har qanday dastur ishlab chiquvchisi bu kunlarda iOS va Androidni qo'llab-quvvatlasi kerak", dedi Tomas. Mazkur dastur o'zining ba'zi bir xususiyatlari bilan boshqa dasturlash tillaridan ajralib turadi. Shu sababdan bugungi kunda Embarcadero RAD Studio XE3 dasturlash muhiti akademik litsey, kasb-hunar kollejlari hamda oliy o'quv yurtlarida keng foydalanilmoqda. Kurs ishida RAD Studio XE3 dasturlash tili muhitining ishga tushurish va amallar bajarishni ko'ramiz.

#### <span id="page-3-0"></span>**Embarcadero RAD Studio XE3 dasturlash muhitining imkoniyatlari**

Hozirgi vaqtga kelib maktab ta'lim tizimida ko'plab dasturlash tillari paydo bo'ldi. Ular Basic, Paskal va boshqa dasturlash tillaridir. Xo'sh, ulardan qay biri yaxshiroq? Albatta, bu savolga Pascal dasturlash tili deyish mumkin. Chunki u boshqa dasturlash tillaridan dasturlashni o'rganish uchun qulay hisoblanadi. Bu til 1969-yil N.Virt tomonidan yaratilgan bo'lib, keyinchalik amerikaning Borland firmasi tomonidan qayta ishlandi va uni Turbo Pascal deb nomlagan. "Turbo Pascal"ni qayta ishlash natijasida ob'ektli dasturlash yo'lga qo'yildi va uni Object Pascal deb atala boshlandi. Hisoblsh texnikasi va texnologiyasining rivojlanishi natijasida Borland firmasi hamda Embarcadero kompaniyalari bilan uzvuy bog`liq. Embarcadero RAD Studioning kelib chiqishi bevosita Borland kompaniyasi o'zining korporatsiyalarini sotishini e'lon qilishdan boshlandi.

Embarcadero RAD Studio XE3 dasturlash muhiti biz urgangan Delphi 7 dasturlash muhitidan farq qiladigan tarafi Embarcadero RAD Studio XE3 dasturlash muhitida yaratgan dasturimizni android formatda(.app) saqlasak ham bo'ladi.

 RAD Studio XE3 dan foydalanib ishab chiquvchilar o'zlarining ilovalarini mobil qurilmalari, Retina Displays, Windows 8, Android, IOS va boshqa platformaga yordam beradi. Embarcadero mahsulotlarini boshqarish bo'yicha direktor Jon Tomas, RAD StudioXE3ning ushbu yangi versiyasini C++ Builder va Delph kabi klassik Embarcadero asoslarni o'z ichiga oladi va yangi HTML5 Builer bilan kengaytirildi va yangi versiya FireMonkey, kompaniyasining o'zaro faoliyat platformasi rivojlanish doirasida.

 Embarcadero RAD Studio XE3 dasturlash muhiti oynasi o'z ichiga beshta oynani oladi:

- bosh oyna Project1- RAD Studio XE3 Unit1;
- forma oynasi Form1;
- ob'ekt xossalarini tahrirlash oynasi Object Inspector;
- ob'ektlar ro'yxatini ko'rish oynasi Structure;

dastur kodlarini tahrirlash oynasi – Unit1.

Bosh oyna ekranning yuqori qismida joylashgan bo'lib, uning birinchi qatorida *sarlavha*, ya`ni *proyektning nomi* joylashgan. Ikkinchi qatorda *buyruqlar menyusi* gorizantal ko'rinishda joylashgan. Keyingi qatorning chap tarafida *uskunalar paneli* va ishchi muhitning o'ng tomonida *komponentalar palitrasi* joylashgan. *Forma oynasi*da dastur loyihalashtiriladi. *Object Inspector* oynasi ob'ekt xossalarini tahrirlash uchun xizmat qiladi. *Ob'ekt xossalari* bu – ob'ektga berilgan xarakteristika bo'lib, uning ko'rinishi, joylashishi va holatidir. Masalan, *Width* va *Height* xossalari forma o'lchamini, *top* va *Left* esa for maning ekrandagi holati, *Caption* – matnli ma'lumotlarni aniqlaydi.

#### **Embarcadero RAD Studio XE3 dasturlash muhiting ishga tushirish.**

<span id="page-5-0"></span>Dastrni ishga tushirib olamiz yani Пуск –> Все Программы –> Emarcadero RAD Studio XE3 –> Delphi XE3 buyrug`i tanlanadi,

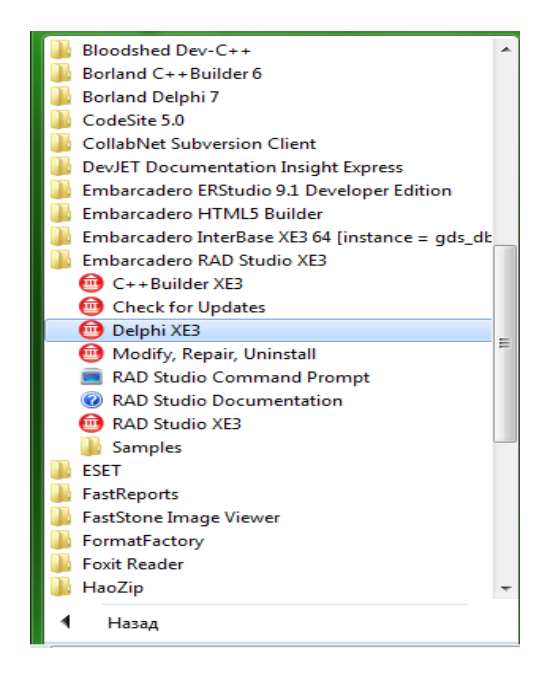

**Delphi XE3 dasturlash muhitini yuklash.**

 Delphi XE3 dasturlash muhiti ishga tushgandan so'ng quyidagi oyna hosil bo'lgandan kiyin File–>New–>VCL Forms Application – Delphi buyrug` bajarildi.

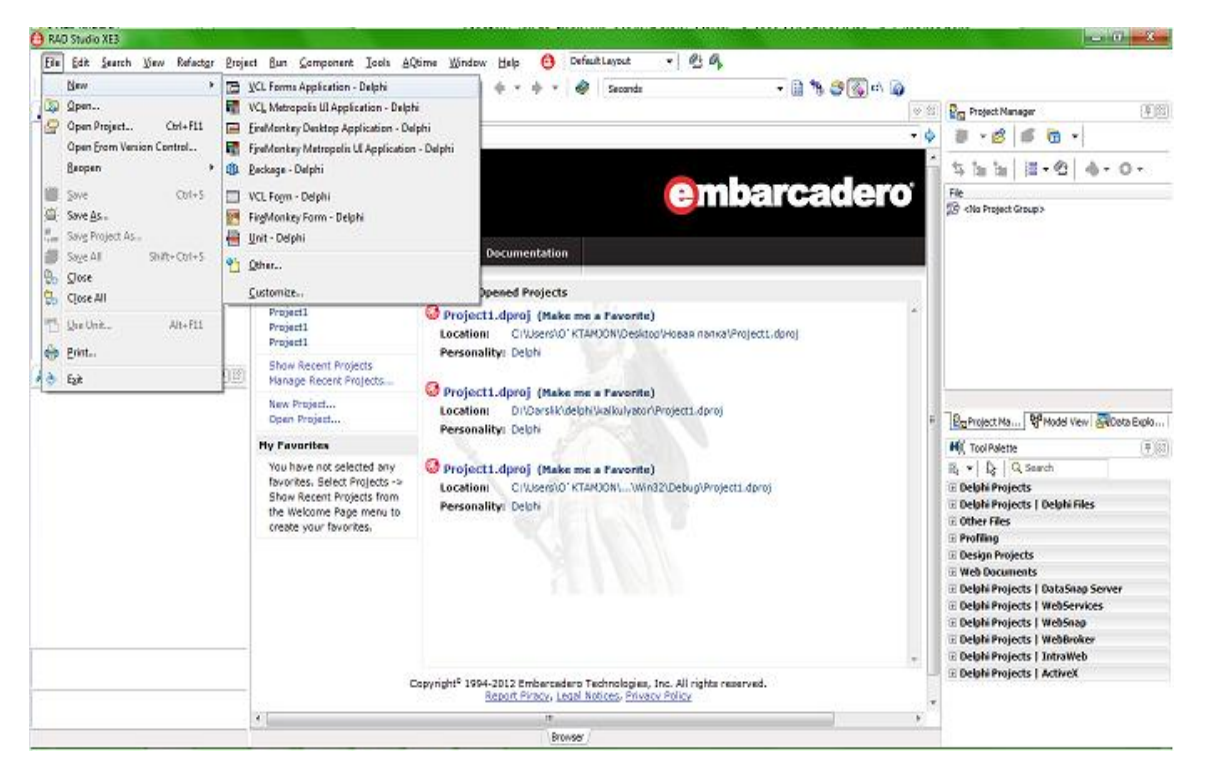

**Na'tijada quydagi ishchi oyna ishga tushadi.**

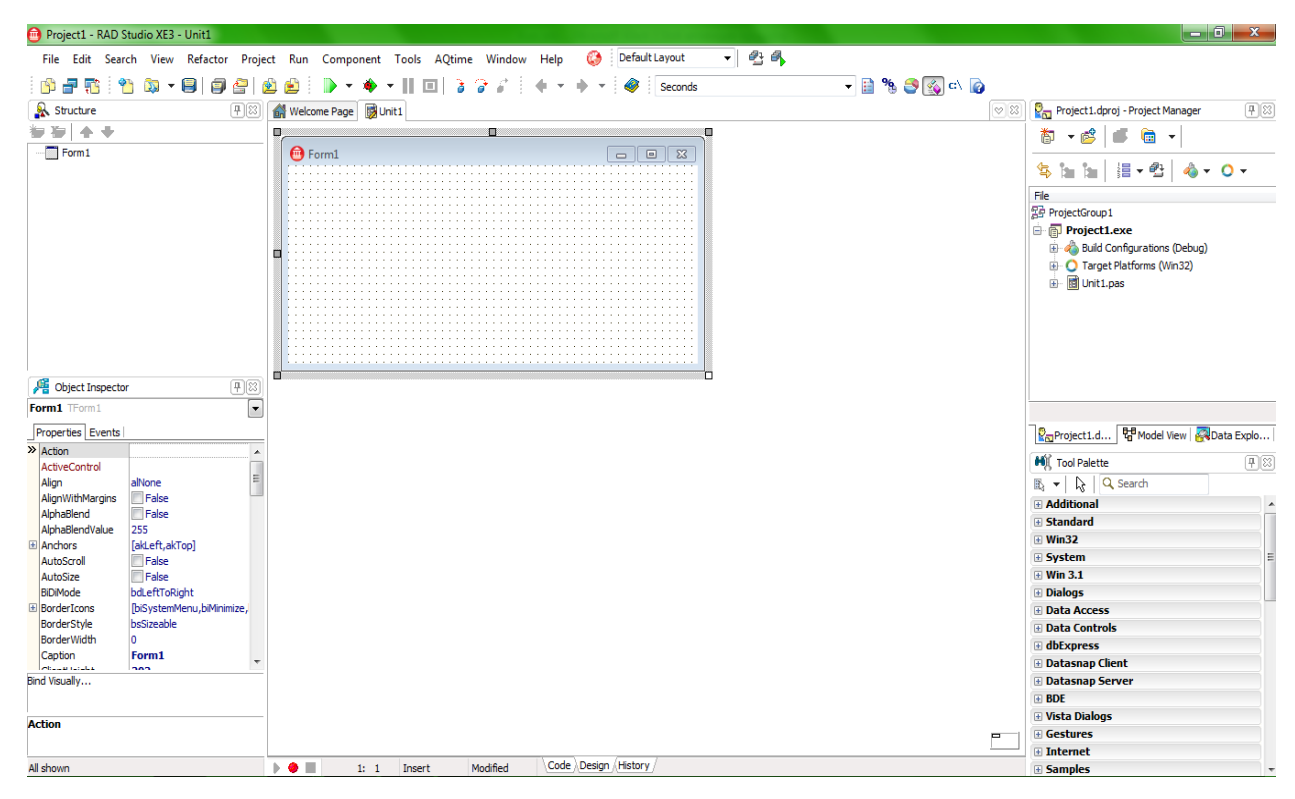

**Delphi XE3 muhiti.**

Embarcadero RAD Studio XE3 dasturlash muhiti oynasining to'liq ko'rinish.

- 1- Menyular satri
- 2- Forma oynasi
- 3- Ob'ektlar daraxti
- 4- Ob'еktlar inspеktori
- 5- Dasturlash maydonchasi

Mеnyular satrining ko'rinishi odatdagi Office dasturlariniki singari sarlavha satridan keyin joylashgan. Embarcadero RAD Studio XE3 dasturlash muhiti oynasining o'n ikkita mеnyusi bo'lib ular quyidagilardir:

File Edit Search View Refactor Project Run Component Tools AQtime Window Help **Menyular satri.**

## **1. File menyusi.**

File menyuning bandlari quyidagi bo'limlardan iborat: New- Yangi loyiha yaratish. Agar siz yangi forma yaratmoqchi bo'lsangiz, fayl(file) menyusining yangi(new) bandiga sichqoncha tugmasini olib borishingiz bilan sizga bir nechta variantni tanlash imkoniyati tug'iladi:

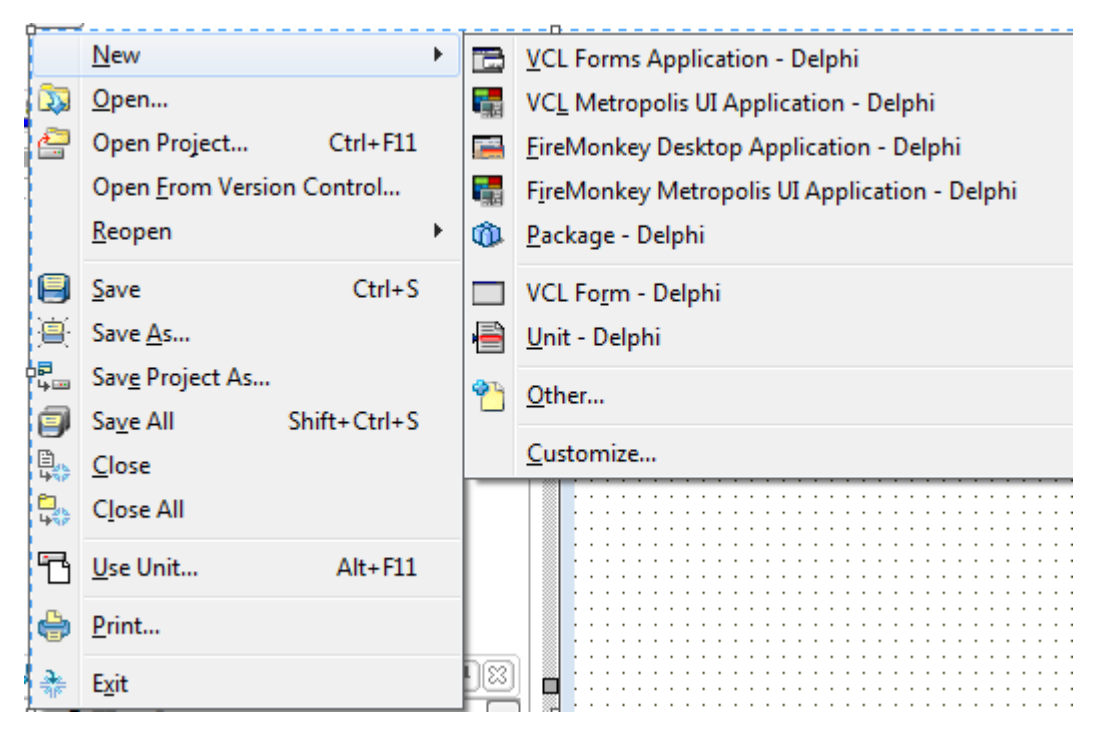

- **VCL Forms Aplication Delphi** yangi VCL forma yaratish;
- **VCL Metropolis UI Aplication**  yangi VCL forma yaratish;
- **FireMonkey Desktop Aplication-**Delphi –firemonkey ish stoli ilovasi;

 **FireMonkey Metropolis UI Aplication** Delphi- FireMonkey Metropolis UI kalit dasturi;

- **Package Delphi-**delphi to'plami;
- **VCL Form Delphi -** Yangi forma yaratish;
- **Unit Delphi -**Yangi modul yaratish;
- **Other…-**boshqa ilovalar;
- **Customize…-**sozlash;
- **Open** Mavjud faylni ochish;
- **Open project** project ko'rinishidagi faylni ochish;
- **Open From Version Control –**
- **Reopen** Oldin ochilgan fayllarni qayta ochish;
- **Save** oldin saqlangan faylni qayta saqlash;
- **Save As** dasturni kompyuter xotirasiga saqlash;
- **Save project As** dasturni **exe** fayl ko'rinishiga o'tkazish;
- **Save All** barcha dasturlarni saqlash;
- **Close** faylni yopish;
- **Close All** ochilgan fayllarni yopish;
- **Use Unit** modulni yuklash;
- **Print** chop etishga berish;
- **Exit** dasturdan chiqish.
- 2-Edit menyusi.

**Edit** menyusining bandlari asosan ma'lumotlarni o'chirish, qayta tiklash, ma'lumotlarni joyini almashtirish va o'lchamlarini kattalashtirish yoki kichiklashtirishga yordam beradi. Bular quyidagilar:

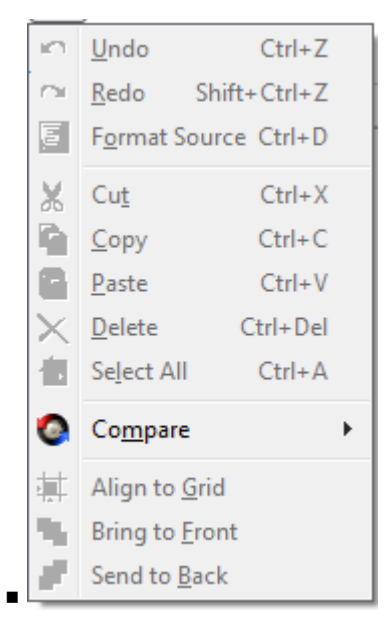

- **Undo-** oxirgi bajarilgan buyruqni bekor qilish;
- **Redo** oxirgi bajarilgan buyruqqa qaytish;
- **Format Source**-format manbai;
- **Cut-** belgilangan ma'lumotni qirqib, kompyuter xotirasiga olish;
- **Copy-** belgilangan ma'lumotdan nusxa olish ;
- **Paste-** nusxa olingan ma'lumotni matnga joylashtirish;
- **Delete-** belgilangan ma'lumotlarni o'chirish;
- **Select All-** matnni belgilash.
- **Compare-**solishtirish;
- **Align to Grid-** To'r to'qish;
- **Bring to Front-oldinga o'tkazish;**
- **Send to Back-** oxiriga jo'natish;

3- Search (qidirish) menyusi.

Menyu bandlari matndagi harflarni, so'zlarni, simvollarni hamda kompyuter xotirasidagi fayllarni qidirishimiz va ularni boshqasiga almashtirishda xizmat qiladi. Demak ular quyidagilar:

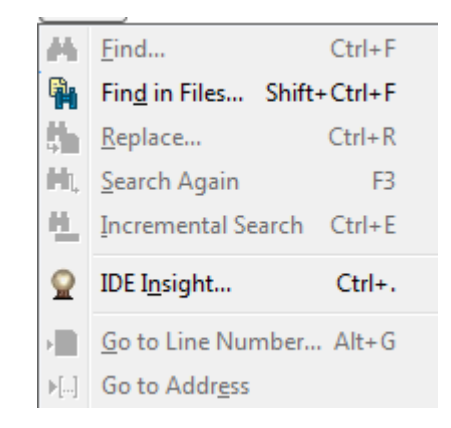

**Find-** fayldagi ma'lumotlarni qidirish;

- **Find in Files** kompyuter xotirasidagi fayllarni qidirish;
- **Replace** matndagi biror so'z, harf yoki belgini boshqasiga almashtirish ;
- **Search Again** izlashni davom ettirish;
- **Incremental Search** qidirish;
- **IDE Insight**-tushincha;
- **Go to Line Number-** nomer satri bo'vicha qidirish;
- **Go to Address…-** adres bo'yicha qidirish;

Menyuning buyruqlarni klaviatura yordamida ham bajarish mumkin, ya'ni fayldagi ma'lumotlarni qidirish **Ctrl+F**, matndagi biror so'z, harf yoki belgini boshqasiga almashtirish **Ctrl+R**, izlashni davom ettirish **F3**, nomer satri bo'yicha qidirish **Alt+G** tugmalar juftligi orqali amalga oshiriladi.

4- View menyusi.

View menyusining bandlari orqali dastur oynasini ko'rinishini o'zgartirishda, biror ko'rinishni yo'qotish yoki paydo qilishda foydalaniladi. Bular quyidagilar:

Debug Windows × **AQtime Profile Windows** 'n. Translation Manager . **[3]** To-Do List Desktops × LiveBindings Designer Help Insight Shift+Ctrl+H Licepsing<br>
Units...<br>
Eorms...  $Ctr I + F12$  $Shift + F12$ Show Code/Designer F12 File Browser Welcome Page Templates 맹 Model View 高 Type Library Registered Type Libraries New Edit Window Dock Edit Window History **Cap** Toolbags × the Structure Shift+Alt+F11 Data Explorer **B** Find Reference Results Refactorings Object Inspector F11 단 Window List...  $At + 0$ Messages **M** Tool Palette Ctrl+Alt+P **Configuration Manager Q<sub>m</sub>** Project Manager Ctrl+Alt+F11

- **Debug Windows-** ishchi oynaga o'tish;
- **AQtime Profile-**
- **Translation Manager-** tarjima menijeri;
- **To-Do List** ro'yxati;
- **Desktops-** oynalarni ochish;
- **LiveBindings Designer-**
- **Help Insight-**
- **Units.**..- tuzilish;
- **Forms...** forma oynasiga o'tish;
- **Show Code/Designer-**
- **File Browser-**fayl komponentalarni tartiblash;
- **Welcome Page-**
- **Temlates-**andoza;
- **Model Wiew-**model ko'rinishi;
- **Type Library-** kutubxona turi;
- **Registered Type Libraries-**ro'yxatga olingan kutubxonalar;
- **New Edit Windows-** yangi dasturlash maydoniga o'tish;
- **Dock Edit Windows-** port dasturlash maydoniga o'tish;
- **History-** ko'rinishlar tarixi;
- **Toolbars-** dasturlash oynasidagi yorliqlarni qo'shish yoki yo'qotish.
- **Structure-**tuzilishi;
- **Data Explorer-**ma`lumotlar qidiruvi**;**
- **Find Reference Results-**ma`lumot natijalarini topish;
- **Refactorings-**qayta ishlash;
- **Object Inspector** ob'ektlar inspektorini bekor qilish yoki o'rnatish;
- **Project Manager** loyiha menijeri;
- **Object TreeView** ob'ektlar daraxtini bekor qilish yoki o'rnatish;
- **Windows List...-** oynalarning ro'yxatini chiqarish;
- **Messages-**xabarlar;
- **Tool Palette-**asboblar paneli;
- **Configuration Manager-** konfiguratsiya menejeri;
- **Project Manager-**proyekt menegeri;

5-Refactor menusi.

Refactor bu texnalogiya qayta tashkil qilish va mavjud kodni o'zgartirganda uning funksinalligini saqlab qoladi. Refactoring ruxsat beradi ishlashni tezlashtirish, soddalashtirish va yaxshilash dastur kodining yagona birligi.

# No Refactorings Available

6-Project menyusi.

Foydalanuvchi menyuning bu bandlardan loyiha oynasi ko'rinishini o'zgartirishda, biror ko'rinishni yo'qotishda, paydo qilishda, dasturni faollashtirishda foydalanadi. Bular quyidagilar:

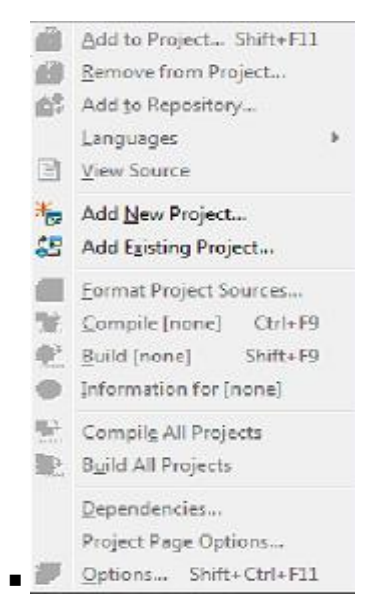

- **Add to project-** qo'shimcha loyiha qo'shish;
- **Remove from Project-** qo'shimcha loyihani o'chirish;
- **Add to Repository-** saqlab fayllarni ochish;
- **Languages-** qo'shimcha tilni o'rnatish;
- **View Source-** dasturlash maydoniga o'tish;
- **Add New Project-** yangi loyiha qo'shish;
- **Add Existing Projekt-** navbatdagi loyihani qo'shish;
- **Format Project Sources-**formatdagi loyiha manbalari;
- **Compile [none]-** dasturni ishchi holatga o'tkazish;
- **Build [none]--** komponovka qilish;
- **Information for [none]-** ma'lumot uchun;
- **Compile All Projects-** barcha loyihalarni yig'ish;
- **Build All Projects-** loyihalarni birlashtirish;
- **Deployment...-** sahifaga bog'lash;
- **Project Page Options –** loyiha sahifa parametrlari**;**
- **Options...-** o'zgartirish.

7-Run menyusi.

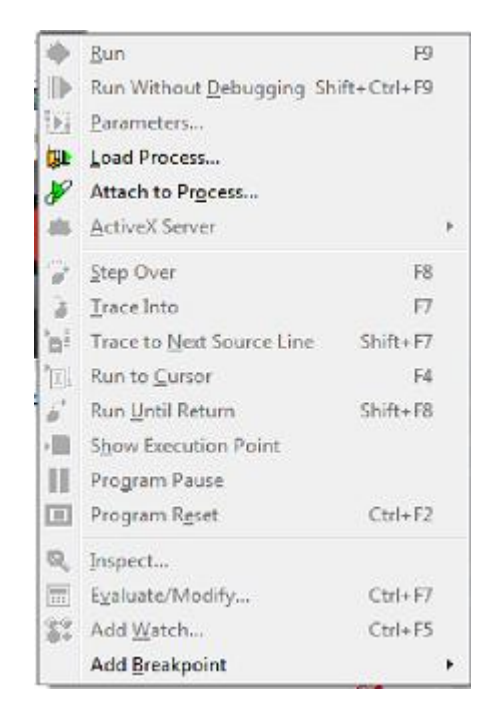

- **Run-** dasturni faollashtirish;
- **Run Without Debugging-**
- **Parameters…-**parametr;
- **Load Process-**yuklanish jarayoni;
- **Attach to Process…-** faollashgan dasturlarni aniqlash;
- **ActiveX Server-** serverni ro'yxatga olish;
- **Step Over-** ishlashga ruxsat berish;
- **Trace Into-** qator yo'nalishlarni belgilash;
- **Trace to Next Source Line-** navbatdagi qatorga o'tish;
- **Run to Cursor-** tuzilgan dasturni ishlatish;
- **Run Until Retun-** faollashgan dasturni qaytarish;
- **Show Execution Point-** ko'rsatilgan jarayonni bajarish;
- **Program Pause-** dasturni to 'xtatish;
- **Program Rest-** bir maydondan ikkinchisiga o'tish;
- **Inspect-** tekshirish;
- **Evaluate/Modify-** hisoblashni almashtirish;
- **Add Watch-** tekshirishning qo'shimcha imkoniyatlari;
- **Add breakpoint-** to'xtatishning qo'shimcha imkoniyatlari.

8-Component menyusi.

Dasturchi menyuning bu bandlardan yangi loyiha oynasini ustida amallar bajarishda, ma'lumotlar ombori yaratishda, standart komponentalar palitrasini o'zgartirishda foydalanadi. Bular quyidagilar:

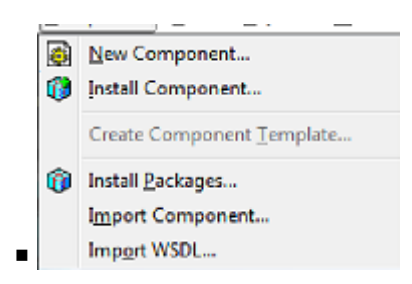

**New component-** Yangi loyha varatish:

**-Install component-** Loyha o'rnatish;

- **Import ActiveX Control…-** ActiveX dasturini boshqarish uchun olish;
- **Create Component Template-** Shablon komponen talarini yaratish;
- **Install Packages…-** Paketlarni o'rnatish;
- **Import Component-**Import komponent;
- **Import WSDI-**Import

9- Tools menyusi.

 $\blacksquare$ 

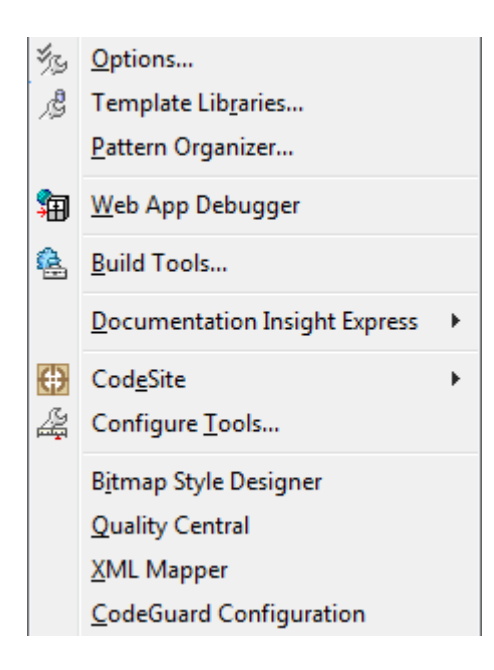

.

- **Options…-** standart komponentalar palitrasini o'zgartirish ;
- **Template Libraries-**shablon kutubxonaari ;
- **Pettern Orgaizer-**namuna ;
- **Web App Debugger** web sahifaga bog'lash;
- **Build Tools-**vositalarni yaratish ;
- **Documentation Insight Express-**hujjatlar tushinchasi ;
- **CodeSite-**kodlar ;
- **Configure Tools…- …** ishchi muhitini sozlash;
- **Bitmap Style Designer-**betmap uslibi;
- **Qualiy Central-**
- **XML Mapper-** XML menyusini yuklash;
- **CodeGuard Configuratio-**kod himoyasi;

**10-Aqtime–**Pro RAD Studio bilan ishlash rejimini, xotirani va resurslarni profillashtirishni, kodni qamrabolishni, foydalaniladigan birlikni aniqlashni, kod metrikalarini istisnolarni kuzatish va integratsiyalashni o'z ichiga oladi.

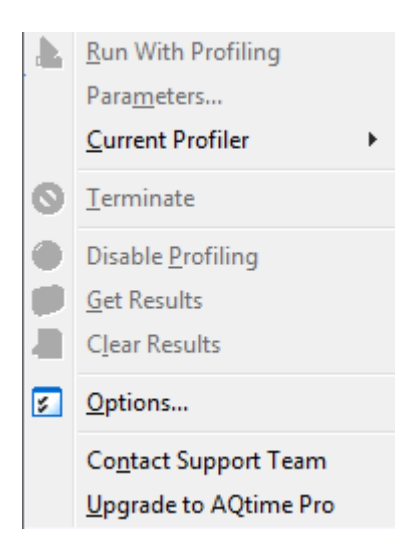

- **Run With Profiling-profil bilan ishlash;**
- **Parameters-**parametirlar**;**
- **Current Profiler-**hozirgi profil;
- **Terminate-**tugatish;
- **Disable Profiling-**profelni o'chirib q'yish;
- **Get Results-**natijani olish;
- **Clear Results-** aniq natijani;
- **Options-i**mkoniyatlar;
- **Contact Support Team-**qo'llab-quvvatlash xizmati;
- **Upgrade to AQtime Pro-**Aqtime proga o'tish;

## **11-Window(oyna) menyusi.**

Menyuning bu bandlarida forma oynasini yuklash, ob'еktlar inspеktoriga oid amallar bajarish uchun xizmat qiladi. Ularning vazifalar quyidagilardan iborat:

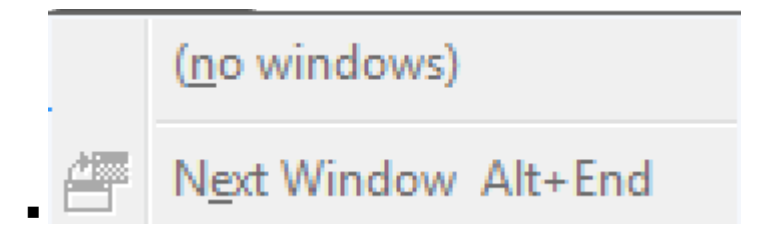

- (**no windows**)-windows yo'q
- **Next Window –** Navbatdagi oynaga o'tish

12- Help menyusi.

Delphi dasturlash tilidan foydalanish uchun ma'lumotlarni ushbu menyu bandlari orqali olish mumkin:

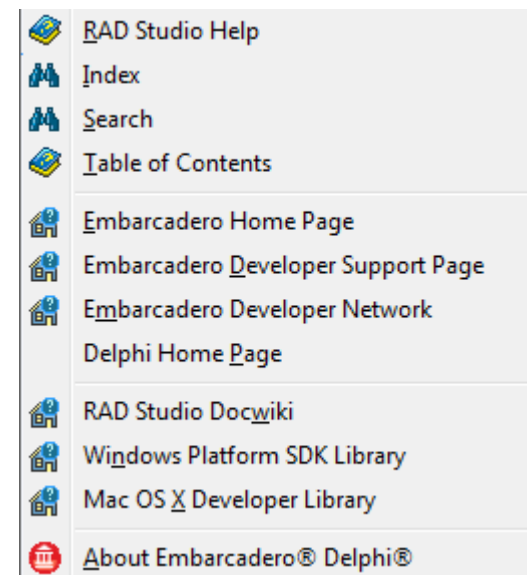

 $\blacksquare$ 

- **RAD Studio Help-** RAD Studioda foydalanish uchun koʻrsatma;
- **Index-**indeks**;**
- **Search-**qidirish;
- **Table of Contents-**jadvallar;
- **Embaradero Home Page-** Embaradero uy sahifasi;
- **Embaradero Developer Support Page-** Embaradero uy sahifasi;
- **Embaradero Developer Network-** Borlandga oid aloqa;
- **Delphi Home Page-** Delphining uy sahifasi;

.

- **RAD Studio Docwiki-**
- **Windows Platform SDK Library-** dastur bilan ishlash uchun yordam berish;
- **Mac OS X Developer Library-**dasturchi kitobxonasi;
- **About Embaradero Delphi –** Embaradero Delphi dasturlash muhiti haqida ma'lumot.

**Welcome Page–**Dasturlash muhiti ishga tushganda Welcome Page degan oyna ishga tushadi. Welcome Page sahifasi ish oynasi oldin bajarilan amallari saqlab qoladi. Bu juda qulay va tezda ilovalarga ishlashga qaytish imkonini beradi.

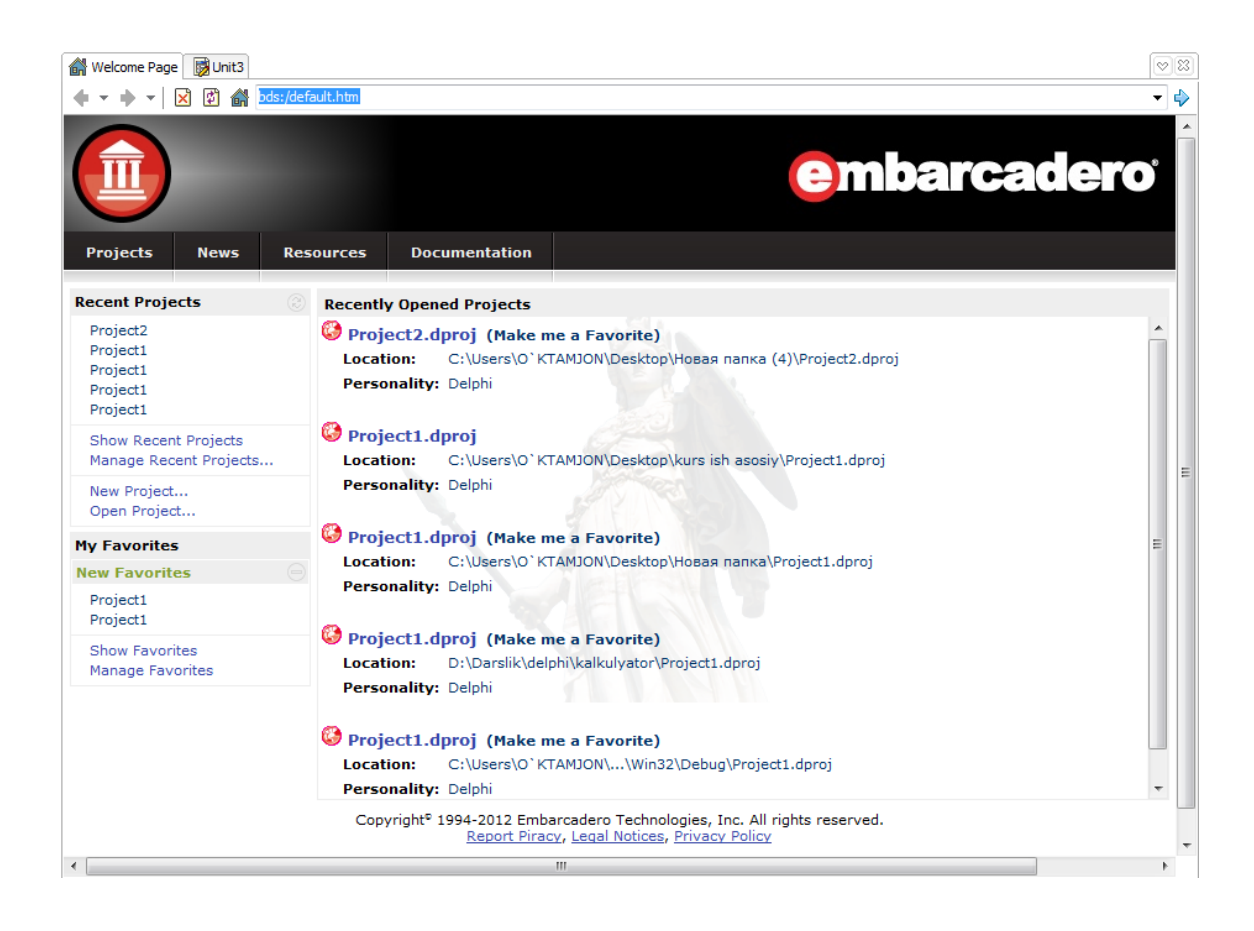

 Bosh ishchi forma (**Form1**) yaratiluvchi *ilovaning* bosh oynasi hisoblanadi. Bu formaning shaklini tanlash, unda kompanentalarni joylashtrish bizning ixtyorimizda bo'ladi. Formaga biror komponentani qo'ymoqchi bo'lsak, shu kompanentaning ustiga sichqonchaning chap tugmasini iki marta bosiladi. Bu kompanenta formaning o'rtasida joylashadi. Iz uni xoxlagan joyimizga surib ko'chirishimiz mumkin.

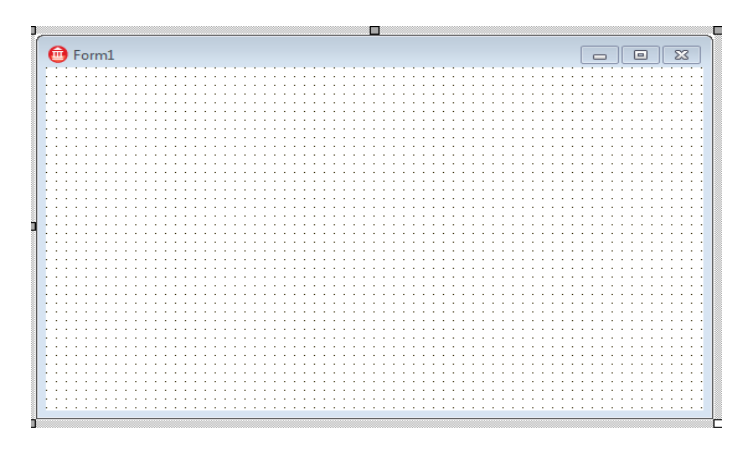

**Form oynas**

**Object Inspector** oynasi - ob'yektlarning xususiyatlarining qiymatlarini taxrirlash uchun mo'ljallangan. Vizual loyihalash atamalarida *ob'yektlar* - bu muloqot oynalari va boshqaruv elementlaridir (kiritish va chiqarish maydonlari, buyruq tugmalari va boshqalar). Ob'yekt xususiyati - ob'yektning ko'rinishi va joylashishini aniqlovchi tavsiflardir. Masalan, Width va Height xususiyatlari formaning o'lchamlari (balandligi va kengligi)ni, Top va Left xususiyatlari formaning ekranda joylashgan o'rnini, caption esa sarlavha matnini beradi.

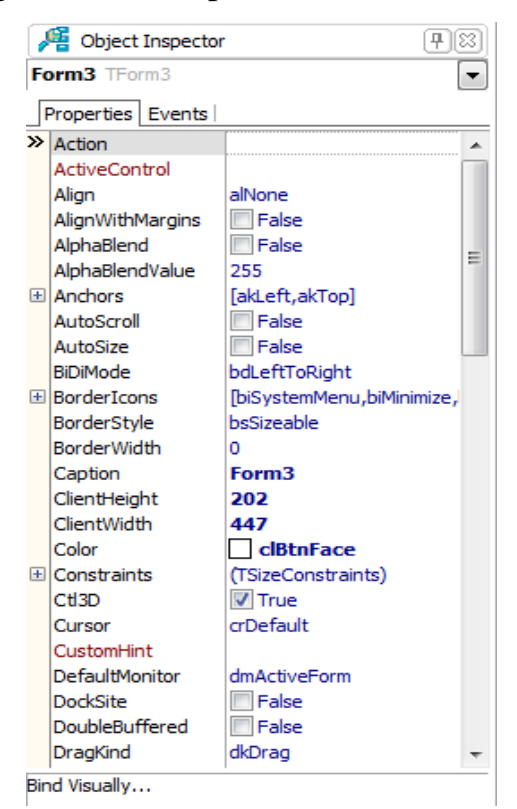

**Object Inspector oynas**

**Structure oynas**– Dastur interfeysining yuqori qismida boshqa dasturlar kabi sarlavha satri, menyular satri hamda uskunalar paneli aks etgan. Chap tomonning yuqori bo'lagida esa, Structure oynasi joylashgan bo'lib, ushbu oynada joriy dasturda foydalanilgan yoki foydalanilayotgan formalar, componentlar va boshqa obyektlar tuzilishi pog'onasimon ko'rinishda aks etib turadi. Dasturni yangi ishga tushirilganda bu oyna bo'sh bo'ladi, chunki hali unda hech qanday forma yaratilmagan, shuningdek, component o'rnatilmagan.

| Q. Structure | $\boxed{P}$ |   |
|--------------|-------------|---|
| Y            | Y           | Y |
| Form3        |             |   |

#### **Structure oynasi**

**Unit oynasi–** Forma (shakl) dizayneri ostida dastur kodi muharriri joylashgan, odatda u **Unit1.cpp** sarlavha bilan beriladi. Bu oyna dastur kodini kiritish va tahrir qilish uchun mo'ljallangan.

```
\overline{\square}unit Unit3;
\frac{1}{2}interface
uses
  Winapi.Windows, Winapi.Messages, System.SysUtils, System.Variants, System.Classes, Vcl.Graphics,
  Vcl.Controls, Vcl.Forms, Vcl.Dialogs;
type
  TForm3 = class(TForm)
    procedure FormCreate(Sender: TObject);
  private
    ( Private declarations )
  public
    ( Public declarations )
   end;
var
  Form3: TForm3;
」<br>∃implementation
 \{SR * .dfm\}procedure TForm3.FormCreate(Sender: TObject);
begin
end;
end.
```
# Unit oynasini umumiy ko'rinishi

# <span id="page-23-0"></span>**Embarcadero RAD Studio XE3 dasturlash muhitining komponentalar palitrasi**

 Biz quyida Embarcadero RAD Studio XE3 dasturlash muhitining komponentalar kutubxonasida mavjud bo'lgan hamda ko'p foydalaniladigan komponentalar bilan tanishib chiqamiz. Ushbu komponentalar Embarcadero RAD Studio XE3 dasturlash muhitini o'rganish vaqtida guruhlarga ajratib o'gatilgan. Ma'lum bir komponentalar to'plamini **komponentalar palitrasi** (палитра компонентов) deb nomlaymiz.

# **Standart bo'limi**

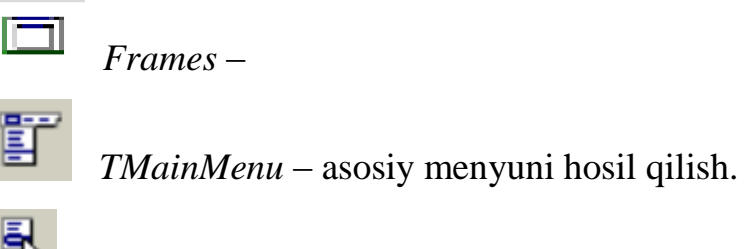

 *T PopupMenu* – asosiy menyuga analog holdagi menyu.

 *TLabel* – matnni ekranga chiqarish.

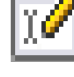

 *TEdit* – universal kiritish elementi.

 *TMemo* – matnlarni ko'proq kiritish mumkin. 32 kb (10-20 varoq) ma'lumotni o'zida saqlaydi.

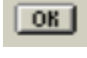

 *TButton* – tugma o'rnatish.

区

 *TCheckBox* – tanlash.

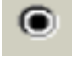

 *TRadioButton* – faqat bittasini tanlash.

*TListBox* – bir necha qator soʻzlarni koʻrsatish. Ulardan birortasini tanlash

mumkin.

*TComboBox* – Bunda ListBox dan farqli o'laroq, yashiringan holatdagi so'zlardan birortasini tanlash mumkin.

 *TScrollBar* – prokrutka (yugurdak).

*TGroupBox* – guruhlab olish uchun maxsus joy.

8) *TRadioGroup* – GroupBox ga analog holda RadioButton obyektlarini guruhlaydi.

 *TPanel* –boshqaruvchi element. Yangisini o'rnatib uning ustiga yana yangi elementlarni qo'yish mumkin.

 *TActionList*–

# **Additional bo'limi**

*TBitBtn* – knopka o'rnatish. Button ga o'xshash.

 *TSpeedButton* – sichqoncha yordamida bosiladigan kichkina knopkacha.

 $+$ # $\Gamma$ *TMaskEdit* – niqobli kiritish elementi. Edit ga analog. Xususiyati aniqlanadi (masalan san a, valyuta va hokazo).

*TStringGrid* – matnli ma'lumotlarni jadval ko'rinishda chiqarish.

*TDrawGrid* – ixtiyoriy turdagi ma'lumotlarni jadval ko'rinishda chiqarish.

*TImage* - \*.jpg,\*.jpeg,\*.bmp,\*.ico,\*.emf,\*.wmf tipli grafik tasvirlarni chiqarish.

*TShape* – oddiy grafik obyektlarni chiqarish (aylana, kvadrat va h.k.)

$$
TBevel - Hoshiyalarni bezovchi element.
$$

*TScrollBox* – yangi prokrutkali (yugurdakli) maydon hosil qilish.

*TCheckListBox* – bir nechasini tanlash imkoniyati. CheckBoxning bir nechtasi bitta varaqda bo'ladi.

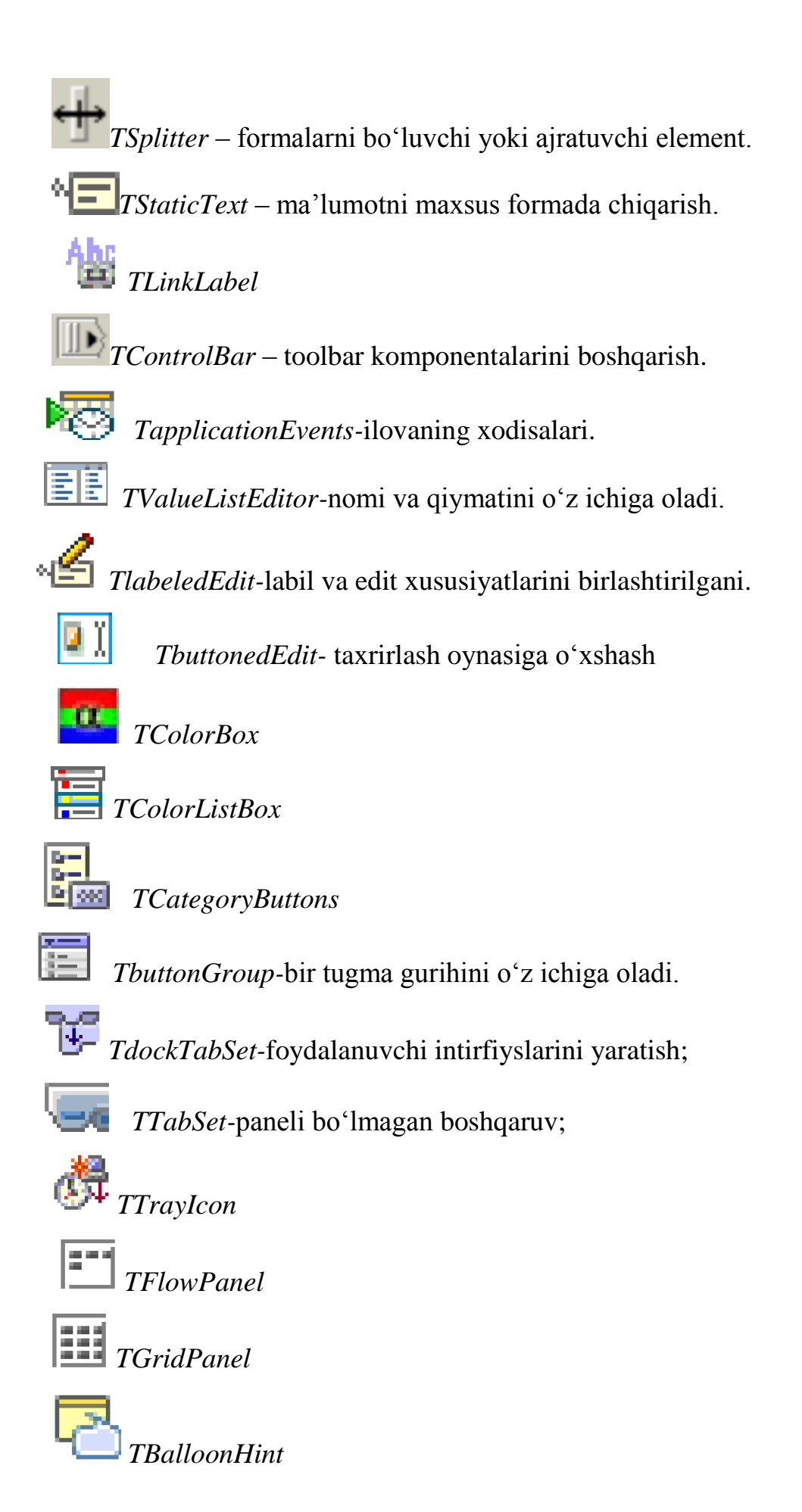

26

 *TCategoryPanelGroup*

 *TactionManager-*foydalanuvchi buyruqlarini yozish imkonini yaratuvchi ob'ekt hisoblanadi.

**Taction**<br>TactionMainMenuBar-buyruqlardan tashkil topgan asosiy menyu

yaratish.

 *TpopupActionBar-*yaratilgan buyruqlardan tashkil topgan suzuvchi menyu yaratish.

*TActionToolBar*-yaratilgan buyruqlardan tashkil topgan buyruqlar paneli yaratish.

 *TXPColorMap-*

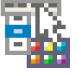

 *TstandardColorMap-*

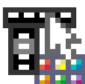

 *TtwilightolorMap-*

 *TCustomizeDlg-*

 Standard komponentalar palitrasidan foydalani ikki sonni yig`indisi, ayrmasi, ko'paytmasi va bo'linasini chiqaruvchi dastur tuzami.

 Form1 oynasiga Standard komponentalar palitrasidan Form1 oynasiga 2 ta TButton, 2 ta TEdit va 3 ta TLabel joylashtiramiz.

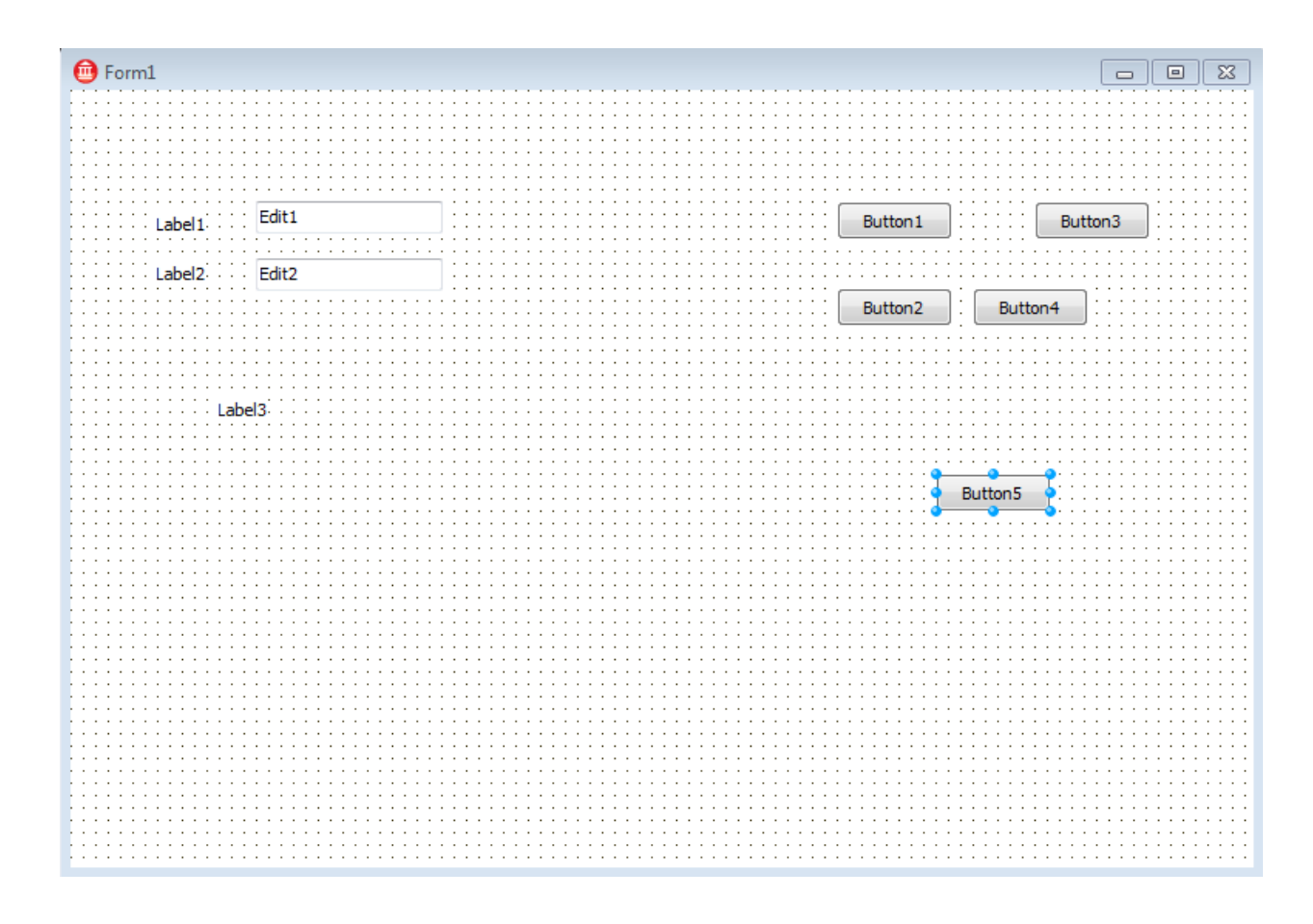

 Button1 tugmasini belgilab Object Inspector oynasini Properties bo'limidan Caption xususiyatiga "Yig`indi" va Font-> Size="15" amalini bajaramiz.

 Button2 tugmasini belgilab Object Inspector oynasini Properties bo'limidan Caption xususiyatiga " Ayirma" va Font–> Size="15" amalini bajaramiz.

 Button3 tugmasini belgilab Object Inspector oynasini Properties bo'limidan Caption xususiyatiga " Ko'paytma" va Font–> Size="15" amalini bajaramiz.

 Button4 tugmasini belgilab Object Inspector oynasini Properties bo'limidan Caption xususiyatiga " Bo'linma" va Font–> Size="15" amalini bajaramiz.

Button5 tugmasini belgilab Object Inspector oynasini Properties bo'limidan Caption xususiyatiga " Tozzalash" va Font–> Size="15" amalini bajaramiz.

 Forma oynasidan Edit1 va Edit2 ni belgilab olib, Object Inspector oynasini Properties bo'limidan Text xususiyatini "Edit1" va "Edit2" yozuvlarni o'chiramiz va quydagi amallar ketma – ketligini bajaramiz Font–>Size="15";

Labellni Caption xususiyatiga "a=" va Font->Size="20", Label2 ni Caption xususiyatiga "b=" va Font–>Size="20", deb yozib Label3 ni Caption xususiyatidan "Label3" so'zini o'chirib tashlaymiz.

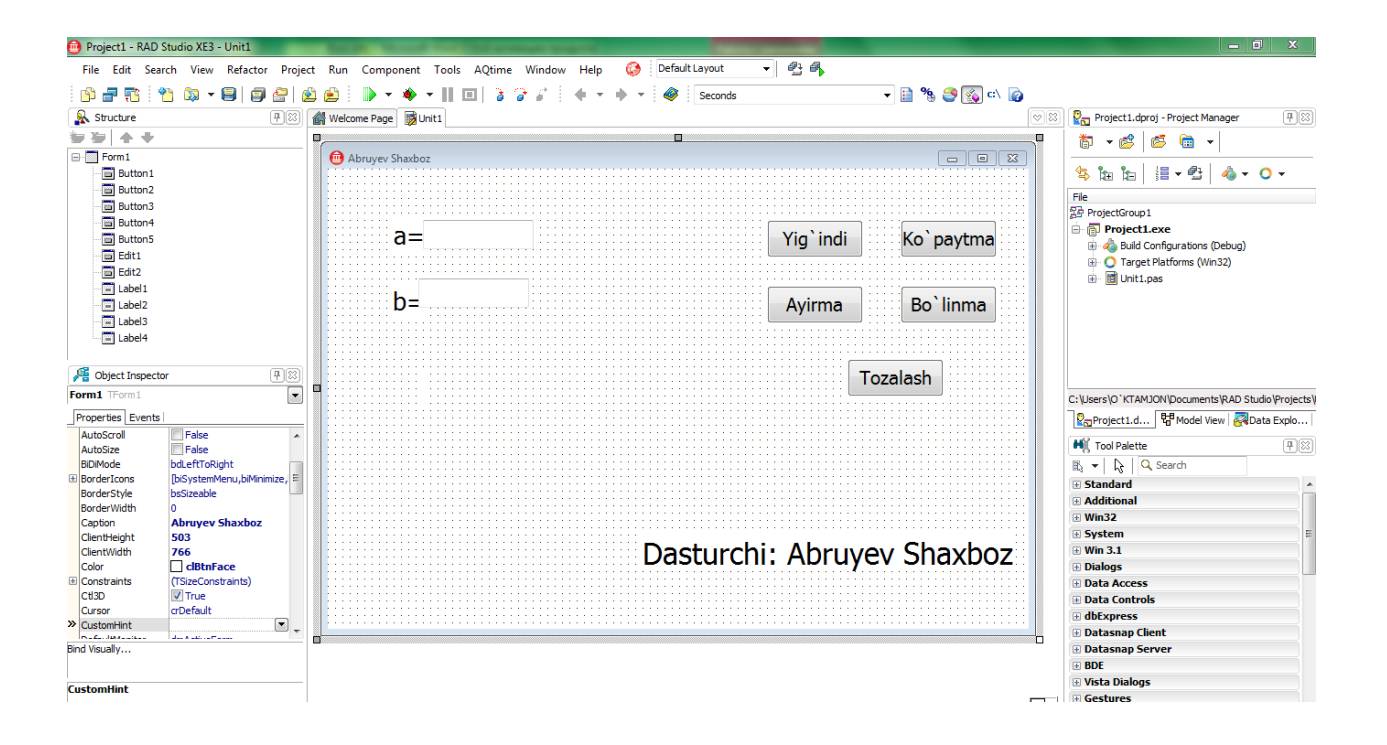

 Forma oynasidagi "Yig`indi" tugmasini ustiga schqoncha o'ng tugmasini ikki marta bosamiz va quydagi dasturni yozamiz.

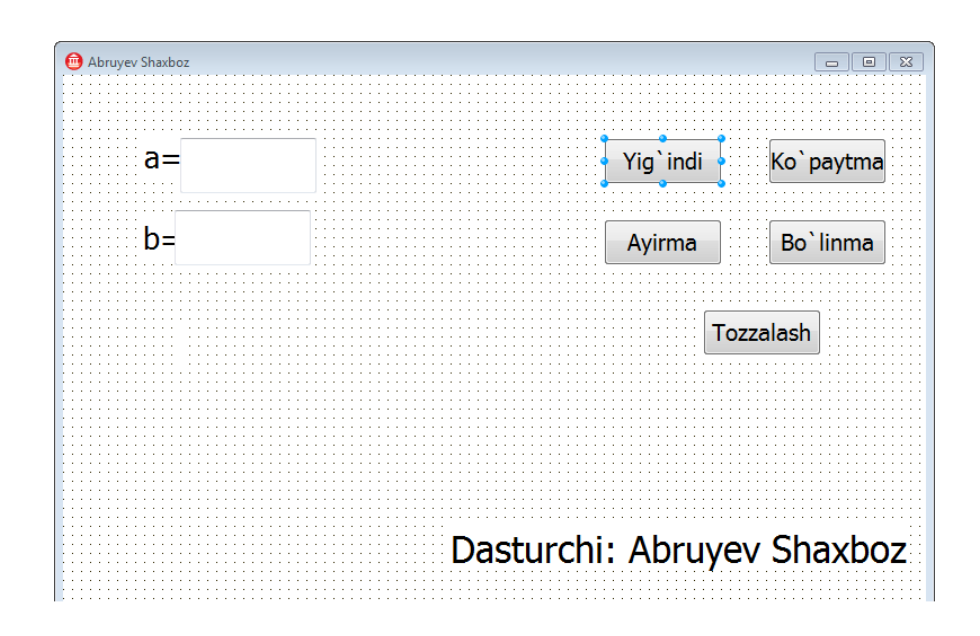

**procedure TForm1.Button1Click(Sender: TObject);**

**var a,b,s:real;**

**begin**

#### **a:=strtofloat(edit1.text);**

#### **b:=strtofloat(edit2.text);**

#### **s:=a+b;**

### **label3.Caption:='Na`tija='+floattostr(s);**

#### **end;**

Dasturni yozib bo'lganimizdan kiyin F12 tugmasini bosamiz. Forma oynasidagi "Ayirma" tugmasini ustiga schqoncha o'ng tugmasini ikki marta bosamiz va quydagi dasturni yozamiz.

# **procedure Tform1.Button2Click(Sender: TObject);**

**var a,b,s:real;**

# **begin**

# **a:=strtofloat(edit1.text);**

# **b:=strtofloat(edit2.text);**

### **s:=a-b;**

# **label3.Caption:='Na`tija='+floattostr(s);**

## **end;**

Dasturni yozib bo'lganimizdan kiyin F12 tugmasini bosamiz. Forma oynasidagi "Ko'paytma" tugmasini ustiga schqoncha o'ng tugmasini ikki marta bosamiz va quydagi dasturni yozamiz.

# **procedure TForm1.Button3Click(Sender: TObject); var a,b,s:real; begin a:=strtofloat(edit1.text); b:=strtofloat(edit2.text); s:=a\*b; label3.Caption:='Na`tija='+floattostr(s); end**

Dasturni yozib bo'lganimizdan kiyin F12 tugmasini bosamiz. Forma oynasidagi "Bo'linma" tugmasini ustiga schqoncha o'ng tugmasini ikki marta bosamiz va quydagi dasturni yozamiz.

### **procedure TForm1.Button4Click(Sender: TObject);**

**var a,b,s:real;**

**begin**

**a:=strtofloat(edit1.text);**

**b:=strtofloat(edit2.text);**

**s:=a/b;**

#### **label3.Caption:='Na`tija='+floattostr(s);end;**

Dasturni yozib bo'lganimizdan kiyin F12 tugmasini bosamiz. Forma oynasidagi "Tozalash" tugmasini ustiga schqoncha o'ng tugmasini ikki marta bosamiz va quydagi dasturni yozamiz.

## **procedure TForm1.Button5Click(Sender: TObject);**

**begin**

**edit1.Clear();**

**edit2.Clear();**

**end;**

Dasturni yozib bo'lgandan kiyin Run(F9)  $\bullet$   $\bullet$  tugmasini bosamiz.

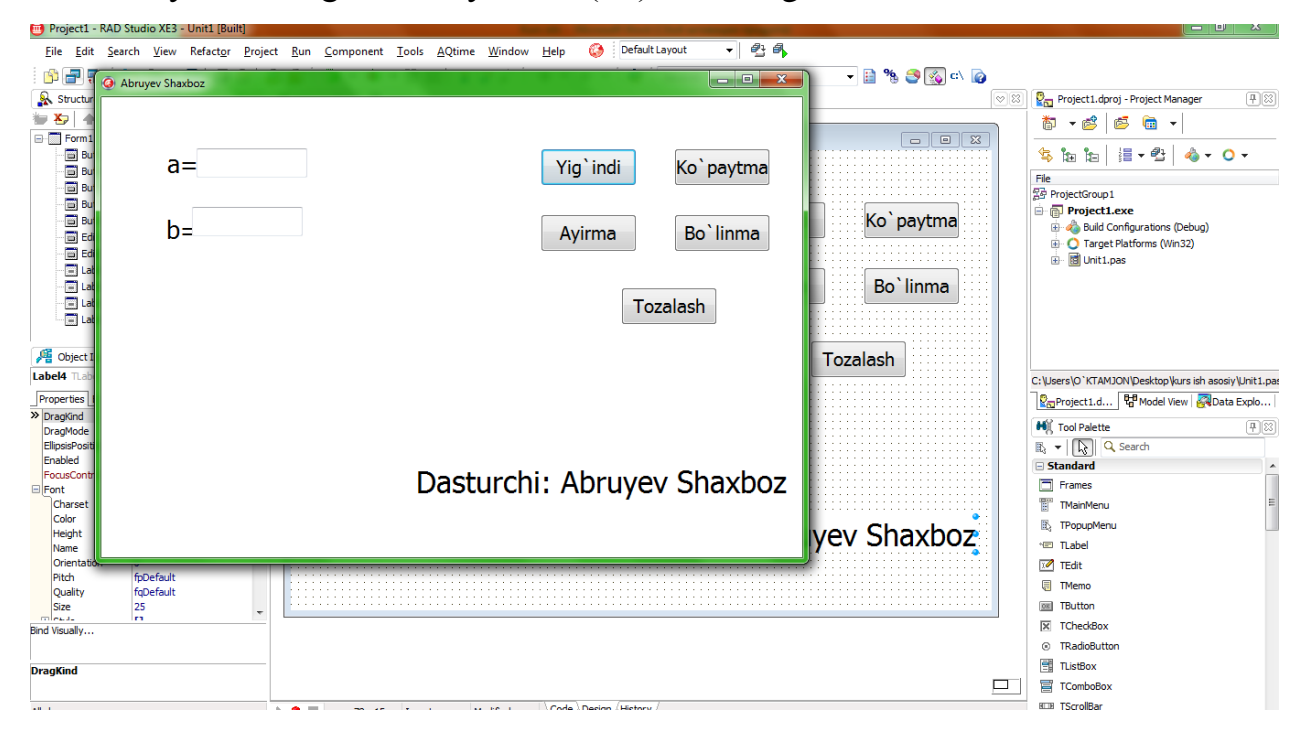

**Natija oynasi**

#### **XULOSA**

<span id="page-32-0"></span>Mazkur kurs ishi foydalanuvchilarga Embarcadero RAD Studio XE3 dasturlash muhiti haqida umumiy tushuncha berishga va ushbu dasturlash tilidan foydalanish bo'yicha dastlabki ko'nikmalarni shakllanishiga yordam beradi.

Embarcadero RAD Studio XE3 dasturlash muhiti hozirgi paytda akademik litsey, kasb-hunar kollejlari, oliy o'quv yurtlarida keng qo'llanilmoqda. Bu dasturlash muhiti yordamida o'quvchi va talabalarning taffakuri, mustaqil fikrlash, dastur tuzish malakasi rivojlanadi.

Ushbu kurs ishida Embarcadero RAD Studio XE3 dasturlash muhiti standart komponentalari imkoniyatlari o'rganib chiqilib, ushbu komponentalarga oid bir nechta masalalarning dasturi tuzilgan. Bu dasturlar barcha foydalanuvchilar uchun tushunarli va qulay.

Respublikamizning har bir jabhasida kun sayin yuksalish uchun bir qancha imkoniyatlar eshigi ochilmoqda. Shu jumladan, informatika va axborot texnologiyalari sohasida ham rivojlanish ancha yuksak darajadadir. Zamonaviy dasturlash tillaridan unumli foydalanishda va uni hayotga keng tadbiq qilishda yoshlarimiz o'z yo'llarini aniq va ravon belgilab, yetuk mutaxasis bo'lib yetishishmoqda. Bundan ko'rinadiki, ayni damda zamonaviy dasturlash tillarisiz rivojlanayotgan jamiyatni tasavvur qilib bo'lmaydi.

# **Foydalanilgan adabiyotlar**

- <span id="page-33-0"></span>1. Фленов Михаил. Библия для программиста в среде Delphi. 2002 г.
- 2. А.Я.Архангельский. Все о Delphi. Bel&Chen Co 2002 г.
- 3. R.A.Ro'ziyev, G'.R.Yodgorov, O'.M.Mirsanov "Delphi dasturlash tilini o'rganish" (uslubiy qo'llanma). Navoiy 2012 yil.
- 4. [http://delphi-prg.ru](http://delphi-prg.ru/) dasturlash tillari. Delphi darslari sayti.
- 5. [www.delphiplus.org](http://www.delphiplus.org/) axborot texnologiyalari kunlik yangiliklari sayti.
- 6. [www.embarcadero.com](http://www.embarcadero.com/) Embarcadero kompaniyasi rasmiy sayti